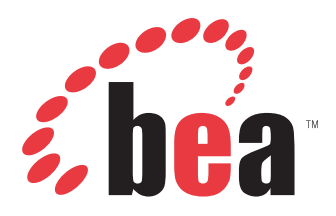

BEA SmartConnect Installation and Configuration Guide Version 2.6 RP1

# **Preface**

This documentation describes how to install and configure BEA SmartConnect for use with BEA AquaLogic Service Bus (ALSB). It is intended for those with an administrator's knowledge of the operating systems and target systems involved in their implementation.

## **How This Manual Is Organized**

The following table includes numbers, titles, and brief descriptions of chapters and appendixes in this manual.

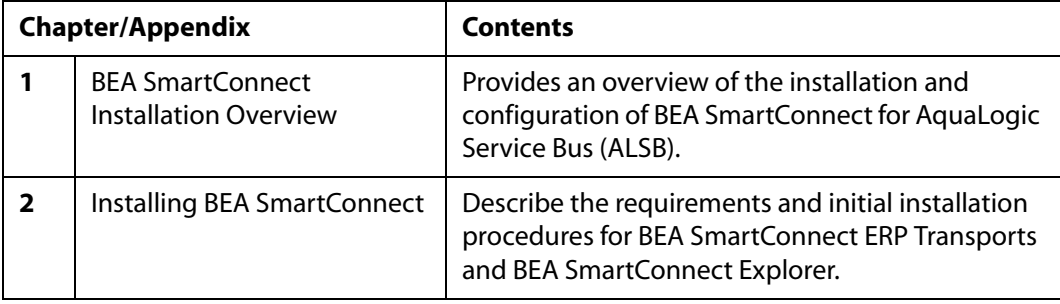

## **Documentation Conventions**

The following table lists and describes the conventions that apply throughout this manual.

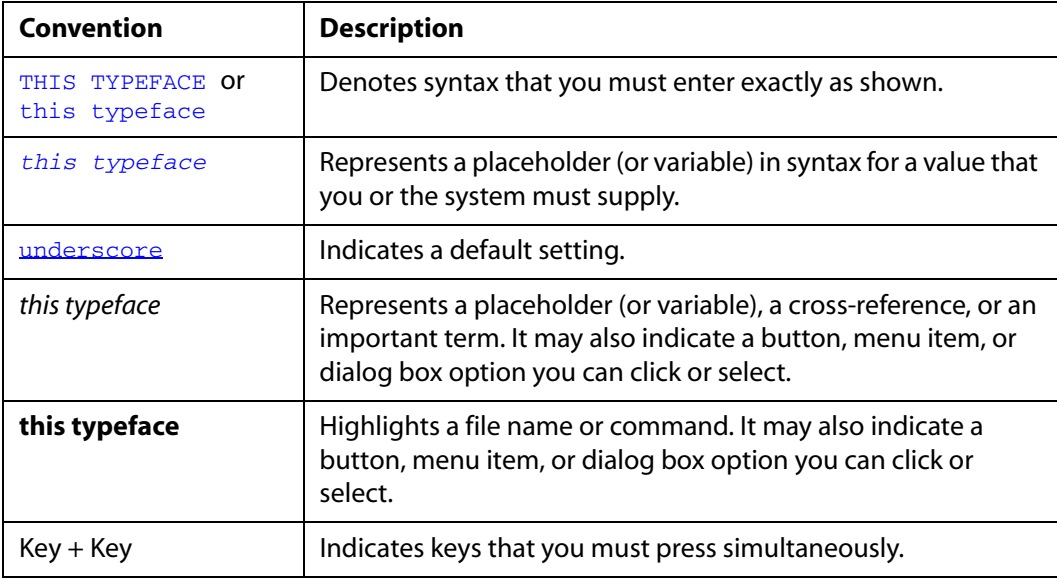

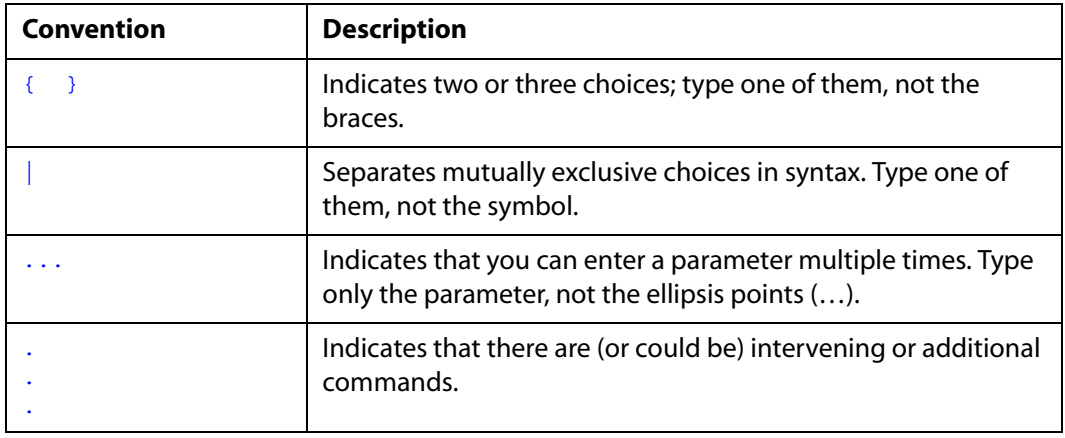

## **Contact Us!**

Your feedback on BEA SmartConnect documentation is important to us.

Send us e-mail at docsupport@bea.com if you have questions or comments. Your comments will be reviewed directly by the BEA professionals who create and update BEA SmartConnect documentation.

In your e-mail message, please indicate that you are using the documentation for BEA SmartConnect and the version of the documentation.

If you have any questions about this version of BEA SmartConnect, or if you have problems using BEA SmartConnect, contact BEA Customer Support through BEA WebSUPPORT at www.bea.com. You can also contact Customer Support by using the contact information provided on the Customer Support Card which is included in the product package.

When contacting Customer Support, be prepared to provide the following information:

- Your name, e-mail address, phone number, and fax number
- Your company name and company address
- Your machine type and authorization codes
- The name and version of the product you are using
- A description of the problem and the content of pertinent error messages

## **Help Us to Serve You Better**

To help our consultants answer your questions effectively, please be prepared to provide specifications and sample files and to answer questions about errors and problems.

The following tables list the specifications our consultants require.

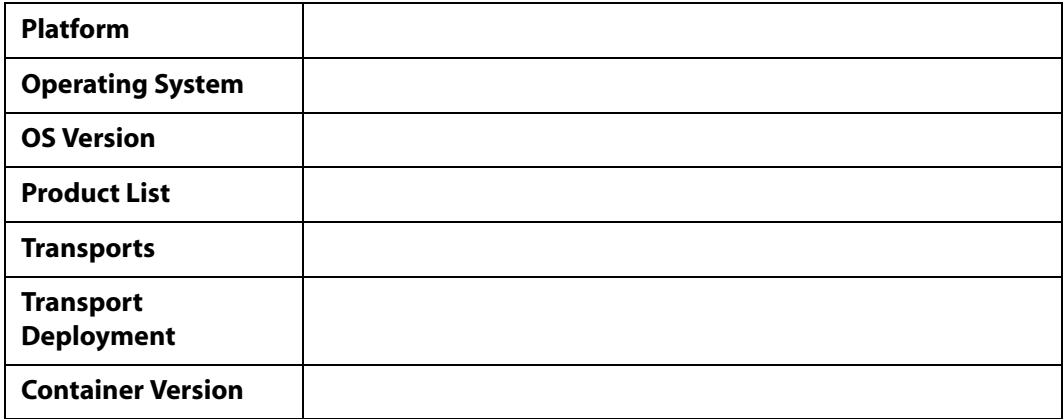

The following table lists components. Specify the version in the column provided.

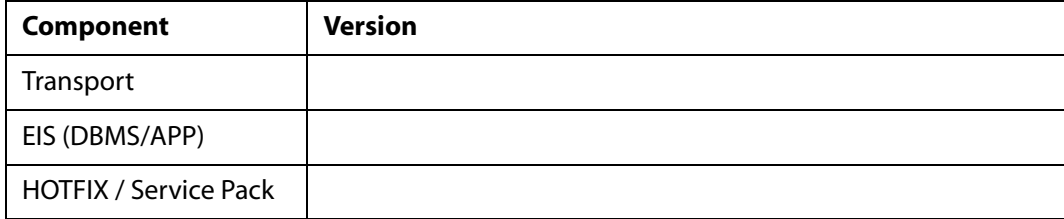

In the following table, specify the JVM version and vendor in the columns provided.

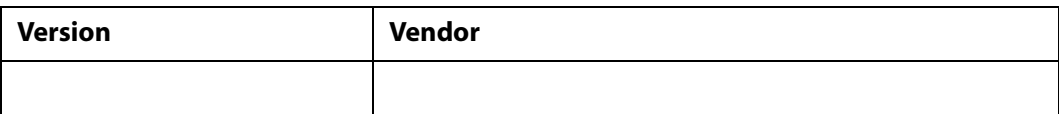

The following table lists additional questions to help us serve you better.

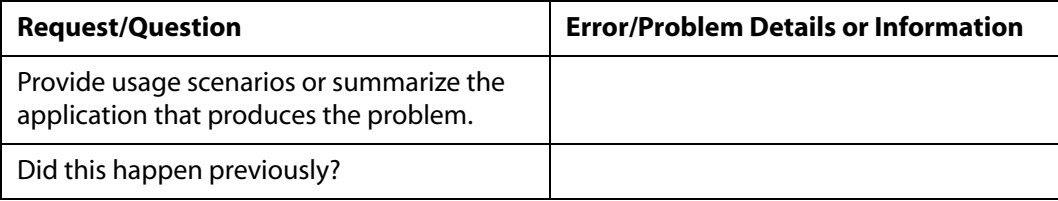

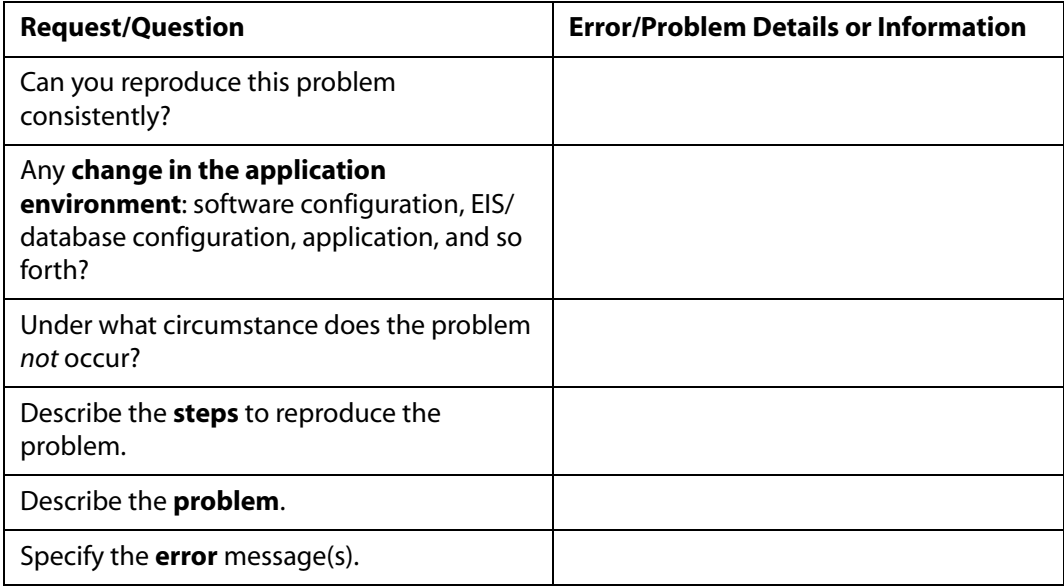

The following lists error/problem files that might be applicable.

- XML schema
- XML instances
- Other input documents (transformation)
- Error screen shots
- Error output files
- Trace and log files
- Log transaction

# **Contents**

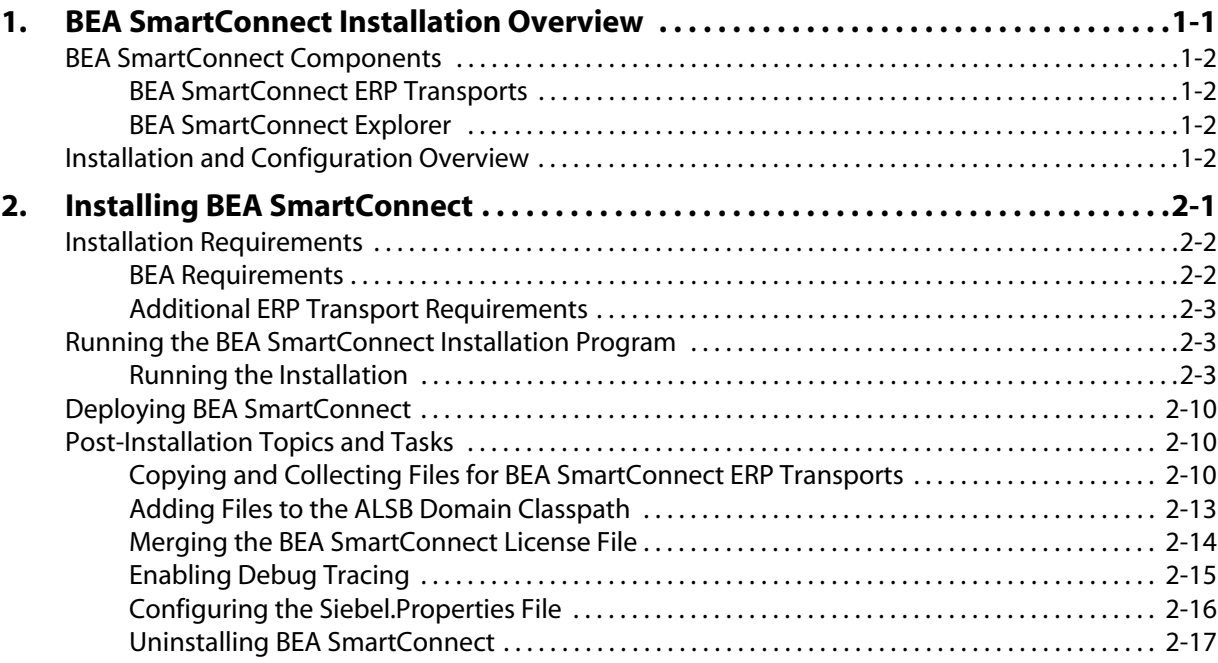

*Contents*

# CHAPTER 1

# <span id="page-7-1"></span><span id="page-7-0"></span>**BEA SmartConnect Installation Overview**

#### **Topics:**

- • [BEA SmartConnect Components](#page-8-0)
- • [Installation and Configuration](#page-8-3)  [Overview](#page-8-3)

This section provides an overview of the installation and configuration of BEA SmartConnect for AquaLogic Service Bus (ALSB).

## <span id="page-8-0"></span>**BEA SmartConnect Components**

This manual explains how to install and configure the following products and their components for use with ALSB:

- BEA SmartConnect for mySAP
- BEA SmartConnect for Siebel
- BEA SmartConnect Explorer

The following topics briefly summarize the components. Most users require only a subset of the available components.

## <span id="page-8-1"></span>**BEA SmartConnect ERP Transports**

BEA SmartConnect ERP Transports provide the fastest and most efficient way to connect your applications to the following systems:

- mySAP
- Siebel

## <span id="page-8-2"></span>**BEA SmartConnect Explorer**

BEA SmartConnect Explorer is a servlet-based Web application that uses a tree metaphor to introspect ERP system metadata. It enables you to create XML schemas and publish WSDLS for an associated object and import them into ALSB, without requiring in-depth knowledge of the objects or systems.

## <span id="page-8-3"></span>**Installation and Configuration Overview**

Depending on the ERP Transports and components you wish to use, installation and configuration steps include the following:

- **1.** Review the requirements and install any required third party components.
- **2.** Run the installation program to install the ERP Transports and BEA SmartConnect Explorer.
- **3.** Deploy the ERP Transports and BEA SmartConnect Explorer using the Configuration Wizard.
- **4.** Add any required third party libraries to the ALSB domain classpath.
- **5.** Perform any transport-specific post-installation steps described in the documentation for your transports.

For more information on each of the installation and configuration steps, see [Chapter 2,](#page-9-0)  *[Installing BEA SmartConnect](#page-9-0)*.

# CHAPTER 2

# <span id="page-9-1"></span><span id="page-9-0"></span>**Installing BEA SmartConnect**

#### **Topics:**

- • [Installation Requirements](#page-10-0)
- • [Running the BEA SmartConnect](#page-11-1)  [Installation Program](#page-11-1)
- • [Deploying BEA SmartConnect](#page-18-0)
- • [Post-Installation Topics and Tasks](#page-18-1)

This section describes the requirements and initial installation procedures for BEA SmartConnect ERP Transports and BEA SmartConnect Explorer.

## <span id="page-10-0"></span>**Installation Requirements**

Review the following installation requirements to ensure your system supports BEA SmartConnect ERP Transports.

#### <span id="page-10-1"></span>**BEA Requirements**

BEA SmartConnect ERP Transports run as part of ALSB and require the same hardware, operating system, and Java software requirements as ALSB version 2.6 RP1 (or later). Ensure that ALSB 2.6 RP1 is properly installed and functioning before configuring it for use with BEA SmartConnect ERP Transports. Be sure to install any needed service packs.

Make sure you have also upgraded ALSB and your ALSB domains to meet this requirement. For more information on upgrading ALSB, see the *BEA AquaLogic Service Bus 2.6 RP1 Upgrade Guide*, which can be accessed here:

http://edocs.bea.com/alsb/docs261/pdf/upgrade.pdf

You can use an existing ALSB domain or create a new ALSB domain for transport components using the Configuration Wizard.

- You can access the Configuration Wizard on Windows from the Start menu by selecting *Programs*, *BEA Products*, *Tools*, and then *Configuration Wizard*.
- You can access the Configuration Wizard on UNIX by executing the following:

*BEA\_HOME*/weblogic92/common/bin/config.sh

where:

*BEA\_HOME*

Is the location where BEA WebLogic is installed.

**Note:** If multiple domains run on your machine, be sure to change the default port so it does not conflict with other domains. For more information, see the BEA WebLogic documentation.

The procedures, names, and paths in this manual use Windows conventions and default locations unless otherwise indicated. For other operating systems and non-default locations, substitute accordingly. Names and case may vary between operating systems.

**Note:** Ensure that /JAVA\_HOME/bin is in PATH on UNIX.

## <span id="page-11-0"></span>**Additional ERP Transport Requirements**

Additional ERP Transport requirements include:

• One of the supported operating system and hardware configurations on which BEA supports AquaLogic Service Bus 2.6 RP1. For a complete list of supported configurations, see the *AquaLogic Service Bus 2.6 Supported Configurations* document, which can be accessed here:

http://edocs.bea.com/platform/suppconfigs/configs\_al26/26\_over/ overview.html

• Third party libraries. Some transports require third party libraries provided by the vendor of the target system. You must add these files to the ALSB domain classpath after you install and deploy BEA SmartConnect. For more information, see *[Adding Files](#page-21-0)  [to the ALSB Domain Classpath](#page-21-0)* on page 2-13.

## <span id="page-11-1"></span>**Running the BEA SmartConnect Installation Program**

The BEA SmartConnect installation program installs the following:

- BEA SmartConnect for mySAP
- BEA SmartConnect for Siebel
- BEA SmartConnect Explorer

On Windows, you must be an administrator for the local machine to run the installation.

On UNIX, since ERP Transports run as part of your application server, it is a good idea to install as the user ID under which your application server runs.

## <span id="page-11-2"></span>**Running the Installation**

Use the steps below to install BEA SmartConnect.

#### **Procedure: How to Install BEA SmartConnect**

To install BEA SmartConnect:

- **1.** Execute the installation program for your platform. The name of this program may vary, for example:
	- On Windows:

BEA smartconnect260 win32.exe

• On Linux platforms:

BEA\_smartconnect260\_linux32.bin

The installation begins and the Welcome window opens.

**Note:** In this section, the Windows version of the installation is used as an example.

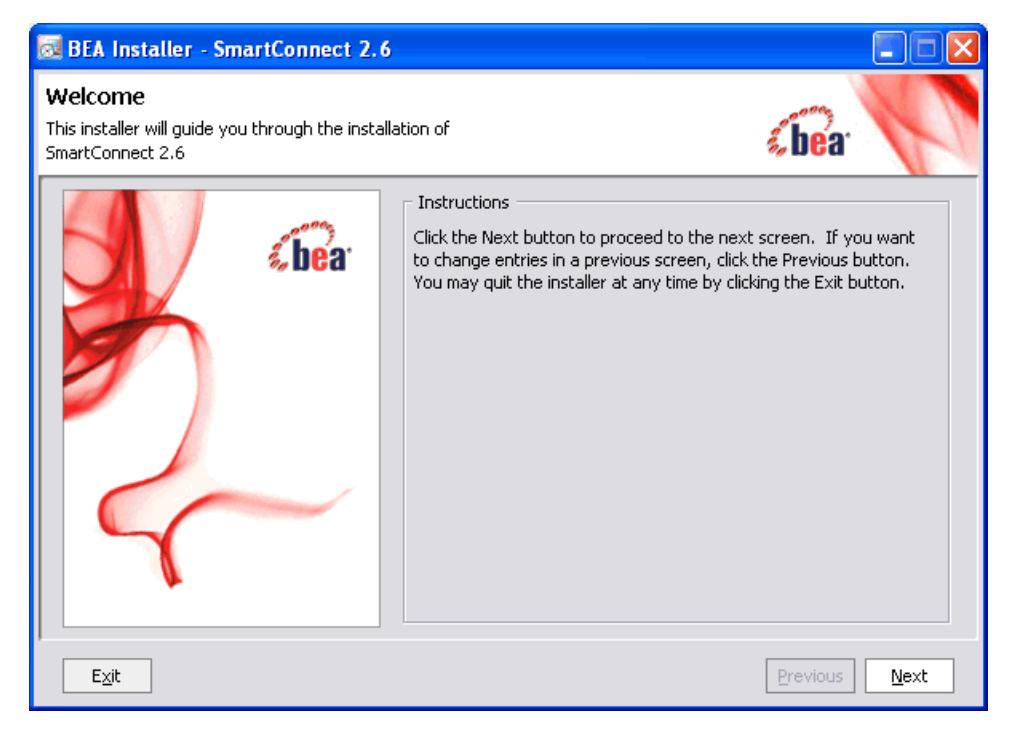

**2.** Click *Next*.

The BEA License Agreement window opens.

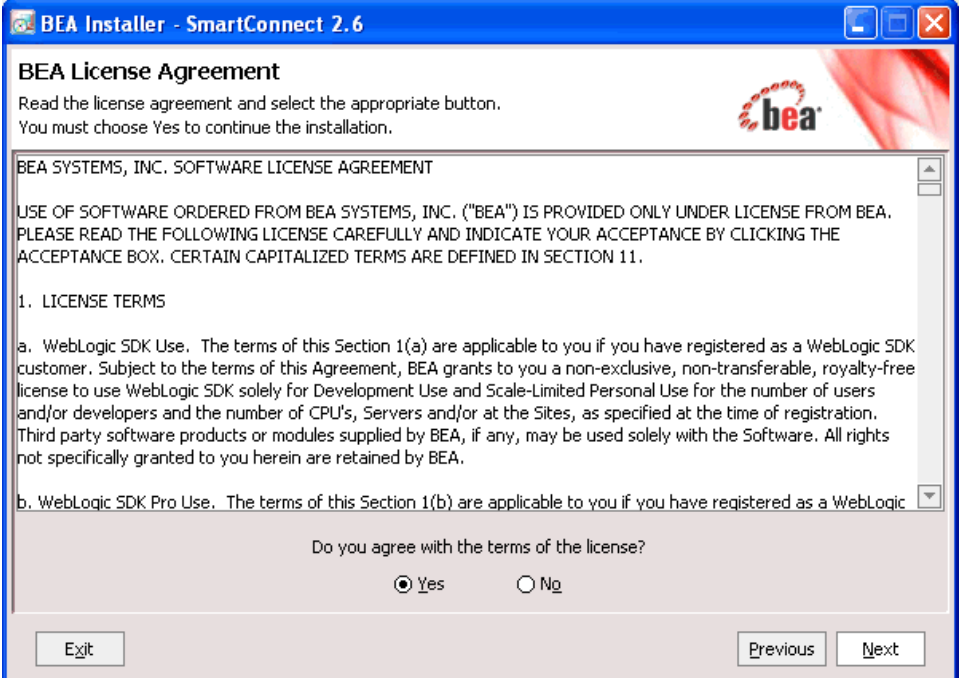

**3.** Review the information, indicate that you accept the terms, and click *Next* to continue.

The Choose BEA Home Directory window opens.

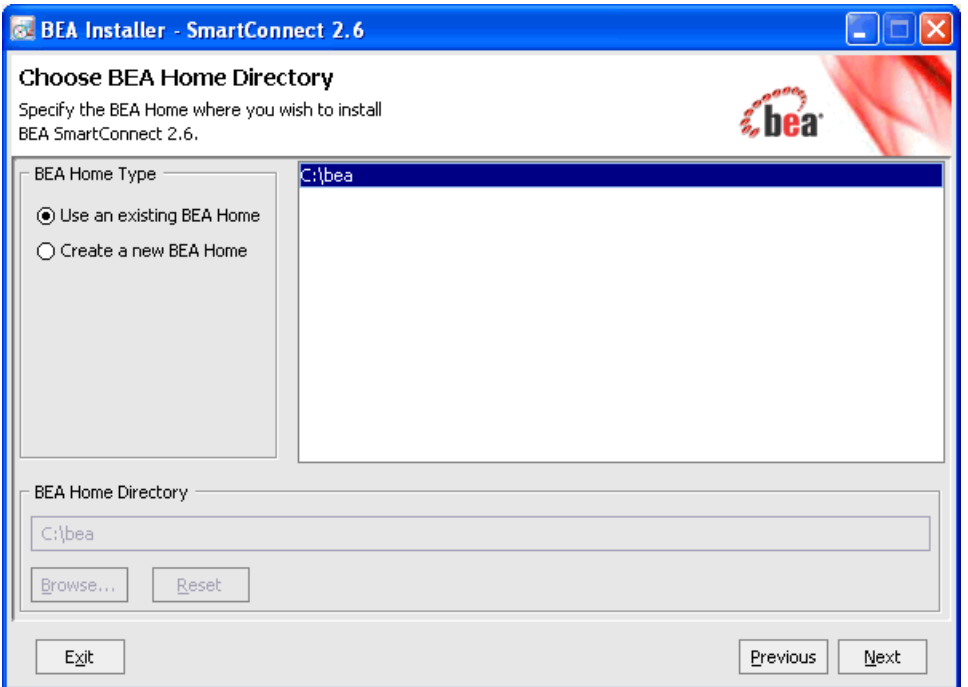

- **4.** Specify the BEA directory into which WebLogic and other BEA software are installed.
- **5.** Click *Next*.

The Choose Install Type window opens.

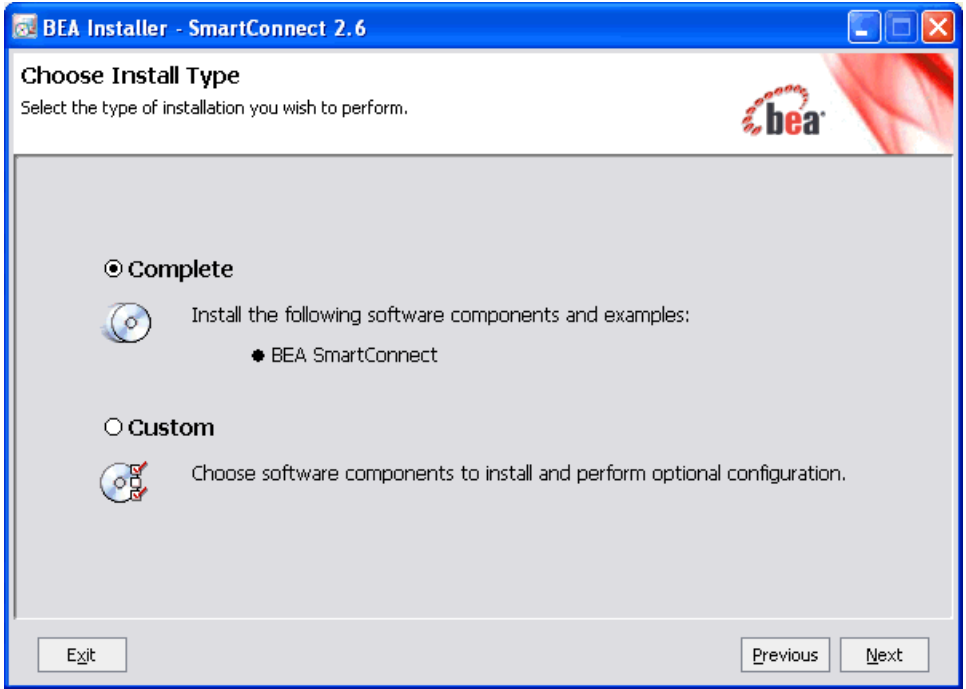

- **6.** Select the type of installation you want to perform:
	- Complete (default)

Installs the entire BEA SmartConnect product suite.

• Custom

Installs only selected components you can specify from the BEA SmartConnect product suite.

**7.** Click *Next*.

The Choose Product Installation Directories window opens.

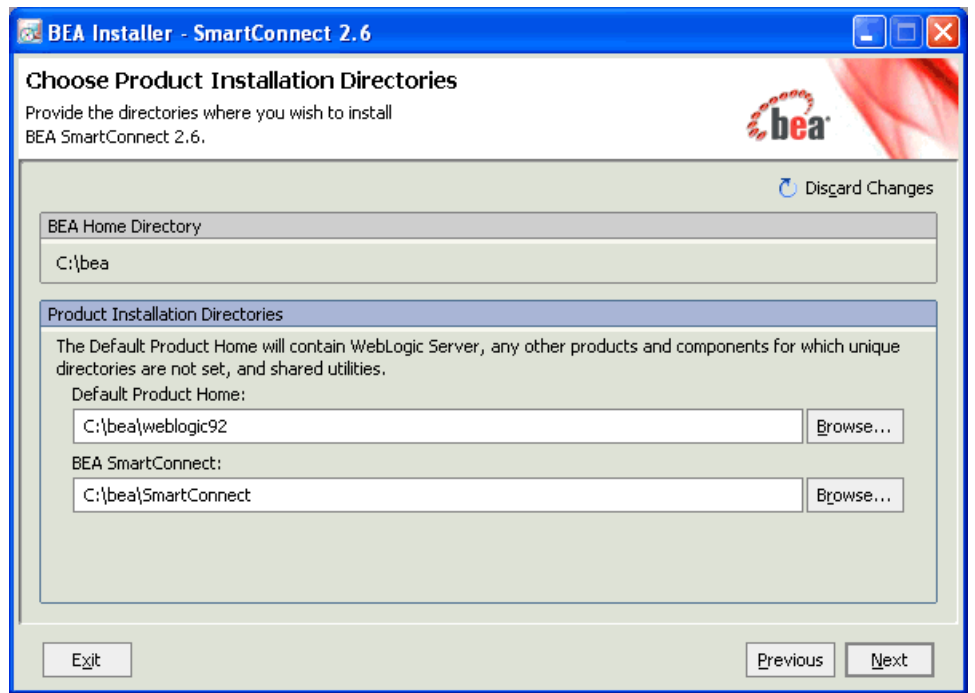

This window allows you to specify the location where the default BEA WebLogic product home is installed and where BEA SmartConnect will be installed.

**8.** Accept the default or click *Browse* to specify a new location and then click *Next*.

The Choose Shortcut Location window opens.

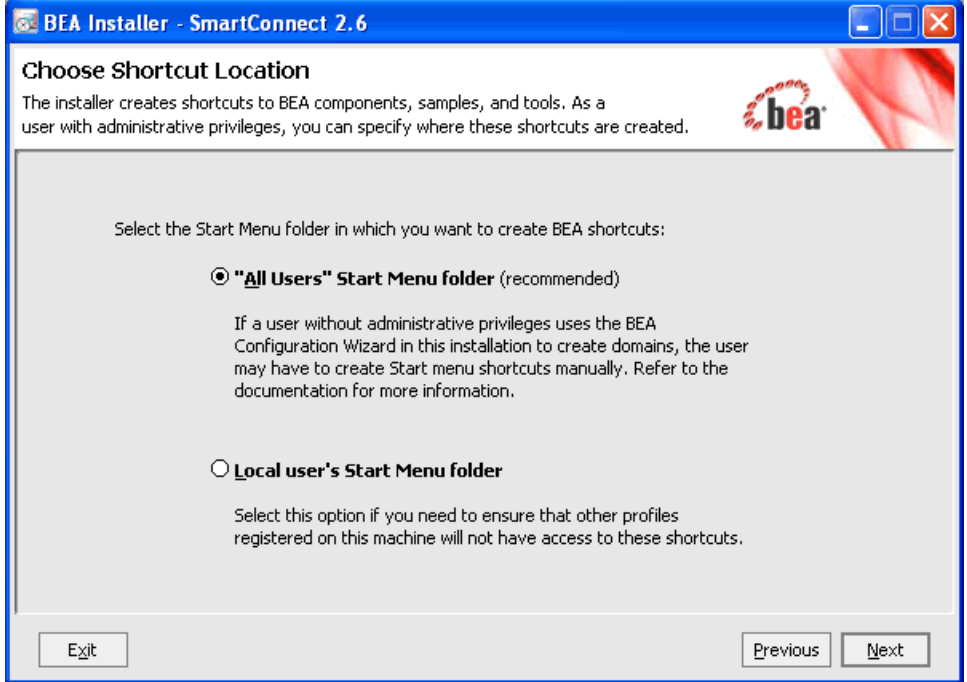

- **9.** Select the Start Menu folder where you want to create BEA shortcuts:
	- "All Users" Start Menu Folder (recommended)
	- Local user's Start Menu folder
- **10.** Click *Next* to start the installation.

Files are copied to your system in the directory you specified.

Once the installation is complete, you can deploy BEA SmartConnect ERP Transports and BEA SmartConnect Explorer using the Configuration Wizard.

## <span id="page-18-0"></span>**Deploying BEA SmartConnect**

After you have finished installing BEA SmartConnect, perform the following steps to extend your ALSB domains and deploy BEA SmartConnect ERP Transports and BEA SmartConnect Explorer:

- **1.** Stop all running ALSB servers.
- **2.** Back up all ALSB domains.
- **3.** In a command window, go to the following directory:

*BEA\_HOME*/common/bin

where:

*BEA\_HOME*

Is the location where BEA WebLogic is installed.

**4.** Execute the following script for each ALSB domain:

```
ALSBDomainUtils.cmd/sh extendALSBDomain <fully qualified path to 
domain> <fully qualified path to SmartConnect domain extension 
template>
```
For example:

```
ALSBDomainUtils.cmd extendALSBDomain 
d:\beaALSB\user_projects\domains\base_domain
d:\beaALSB\weblogic92\common\templates\applications\smartconnect.jar
```
Your ALSB domains are now extended, and BEA SmartConnect ERP Transports and SmartConnect Explorer are deployed.

**5.** Restart your ALSB servers for the changes to take effect.

## <span id="page-18-1"></span>**Post-Installation Topics and Tasks**

Review the topics that follow to determine if any tasks are required for your platform and transports.

## <span id="page-18-2"></span>**Copying and Collecting Files for BEA SmartConnect ERP Transports**

Some ERP Transports require third party libraries or JDBC drivers. Use the table that follows to determine which third party files are required for your transport.

**Note:** The table sometimes lists the actual names of required files rather than the generic name of the driver or library. However, your vendor may change file names, update files, or have different versions of the drivers for different releases. Therefore, confirm which files are required by reviewing information provided by your vendor. Ensure you use the latest version of the driver for the correct release of your target system, data source, or protocol.

The following table lists the required libraries or drivers for your transports.

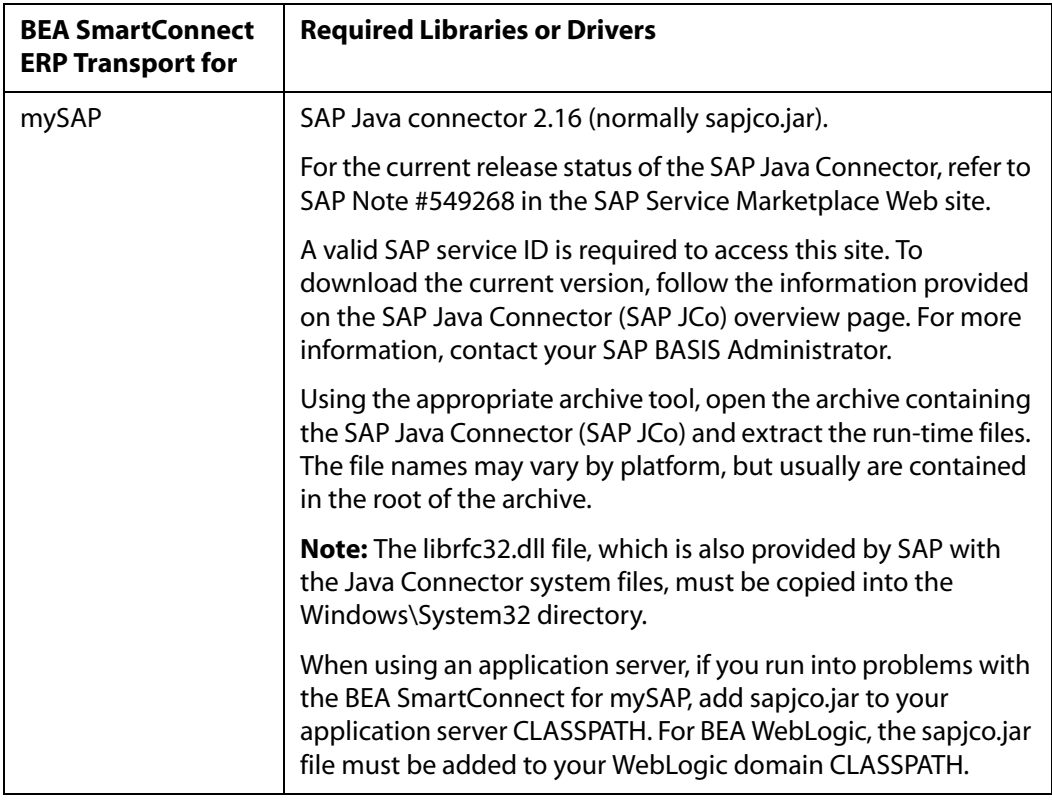

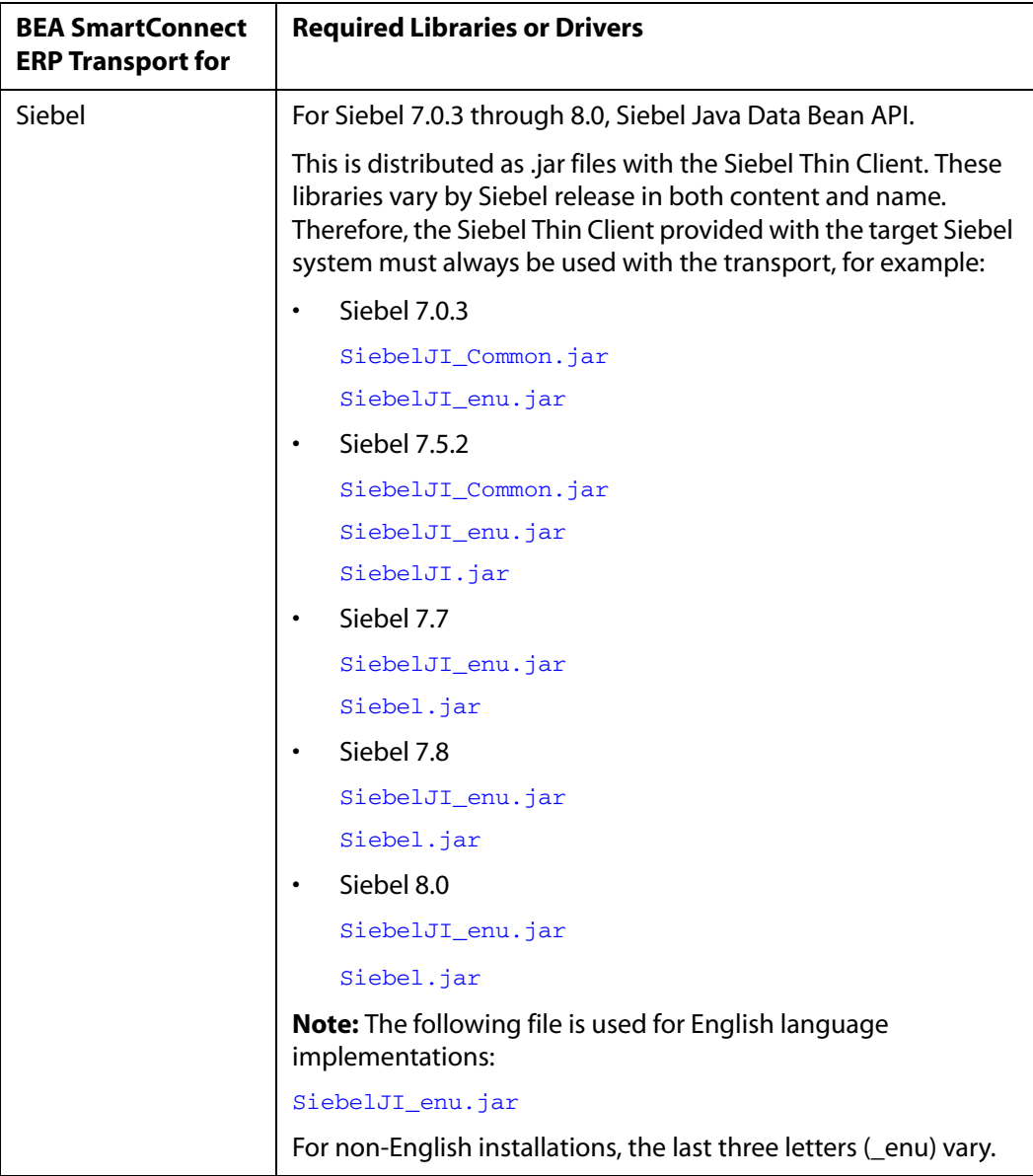

## <span id="page-21-0"></span>**Adding Files to the ALSB Domain Classpath**

Once BEA SmartConnect ERP Transports and BEA SmartConnect Explorer are installed and deployed to ALSB, you must add any required third-party files to your ALSB domain classpath.

You can add these files to the classpath by modifying the environment properties in the setDomainEnv script file on your platform:

Windows:

*BEA\_HOME*\user\_projects\domains\*DOMAIN\_NAME*\bin\setDomainEnv.cmd

where:

*BEA\_HOME*

Is the location where BEA WebLogic is installed.

#### *DOMAIN\_NAME*

Is the name of your ALSB domain.

• UNIX:

*BEA\_HOME*/user\_projects/domains/*DOMAIN\_NAME*/bin/setDomainEnv.sh

where:

*BEA\_HOME*

Is the location where BEA WebLogic is installed.

*DOMAIN\_NAME*

Is the name of your ALSB domain.

## **Procedure: How to Add Files to the ALSB Domain Classpath**

To add files to the ALSB domain classpath:

- **1.** If it is started, stop the ALSB domain you are using.
- **2.** Depending on your platform, open the setDomainEnv.cmd (Windows) or setDomainEnv.sh (UNIX) file in a text editor.
- **3.** Add the full path to any required files required to the POST\_CLASSPATH variable. For example:

On Windows:

#### set

POST\_CLASSPATH=%POST\_CLASSPATH%;%WL\_HOME%\servicebus\L10N;%WL\_HOME%\se rvicebus\lib\sb-public.jar;%WL\_HOME%\servicebus\lib\sb-common.jar;%WL\_ HOME%\servicebus\lib\sb-internal.jar;%WL\_HOME%\servicebus\lib\sb-core. jar;%WL\_HOME%\integration\common\lib\mfl-common.jar;%WL\_HOME%\platform \lib\p13n\p13n\_system.jar;%WL\_HOME%\common\p13n\lib\p13n\_common.jar;%W L\_HOME%\server\lib\wlxbean.jar;%WL\_HOME%\server\lib\apachexmlbeansutil .jar;%WL\_HOME%\server\lib\xquery.jar;%WL\_HOME%\server\lib\binxml.jar;% WL\_HOME%\common\lib\log4j.jar;%WL\_HOME%\servicebus\lib\uddi\_library.ja r;%WL\_HOME%\servicebus\lib\uddi\_client\_v3.jar;%WL\_HOME%\servicebus\lib \version.jar**;<INSERT FULL PATH HERE>**

#### On UNIX:

POST\_CLASSPATH="\${POST\_CLASSPATH}\${CLASSPATHSEP}\${WL\_HOME}/servicebus/ L10N\${CLASSPATHSEP}\${WL\_HOME}/servicebus/lib/sb-public.jar\${CLASSPATHS EP}\${WL\_HOME}/servicebus/lib/sb-common.jar\${CLASSPATHSEP}\${WL\_HOME}/se rvicebus/lib/sb-internal.jar\${CLASSPATHSEP}\${WL\_HOME}/servicebus/lib/s b-core.jar\${CLASSPATHSEP}\${WL\_HOME}/integration/common/lib/mfl-common. jar\${CLASSPATHSEP}\${WL\_HOME}/platform/lib/p13n/p13n\_system.jar\${CLASSP ATHSEP}\${WL\_HOME}/common/p13n/lib/p13n\_common.jar\${CLASSPATHSEP}\${WL\_H OME}/server/lib/wlxbean.jar\${CLASSPATHSEP}\${WL\_HOME}/server/lib/apache xmlbeansutil.jar\${CLASSPATHSEP}\${WL\_HOME}/server/lib/xquery.jar\${CLASS PATHSEP}\${WL\_HOME}/server/lib/binxml.jar\${CLASSPATHSEP}\${WL\_HOME}/comm on/lib/log4j.jar\${CLASSPATHSEP}\${WL\_HOME}/servicebus/lib/uddi\_library. jar\${CLASSPATHSEP}\${WL\_HOME}/servicebus/lib/uddi\_client\_v3.jar\${CLASSP ATHSEP}\${WL\_HOME}/servicebus/lib/version.jar"**\$<INSERT FULL PATH HERE>** export POST\_CLASSPATH

**Note:** Adding directories is not sufficient. You must add the full paths including each file. On UNIX, make sure to export the variable.

- **4.** Save and exit the file.
- **5.** Restart ALSB.

## <span id="page-22-0"></span>**Merging the BEA SmartConnect License File**

BEA SmartConnect ERP Transports cannot be used without a valid software license. When you have obtained a valid license for the ERP Transport, you must merge the BEA SmartConnect license file by updating your *license.bea* file.

#### **Procedure: How to Merge the BEA SmartConnect License File**

To merge the BEA SmartConnect license file:

**1.** Save the BEA SmartConnect license file that you obtained with a name other than *license.bea*, in the BEA\_HOME directory. For example, save the file as *SmartConnectLicense.bea*. Use this file as the *license\_update\_file* in step 4 of this procedure.

**Warning:** Do not overwrite or change the name of the existing *license.bea* file.

- **2.** Perform the step appropriate for your platform:
	- On a Windows system, open an MS-DOS session and go to the *BEA\_HOME* directory.
	- On a UNIX system, go to the *BEA\_HOME* directory.
- **3.** If it is not already included, add the JDK to your PATH variable by executing the command appropriate to your system:
	- On a Windows system:

set PATH=BEA HOME\jdk131\_03\bin;%PATH%

• On a UNIX system:

PATH=BEA\_HOME/jdk131\_03/bin:\$PATH export PATH

- **4.** Merge the license update file into your existing license by executing the command appropriate to your system:
	- On a Windows system:

UpdateLicense *license\_update\_file*

• On a UNIX system:

sh UpdateLicense.sh *license\_update\_file*

where:

*license\_update\_file*

Is the name to which you saved the BEA SmartConnect license update file in step 1.

**5.** Save a copy of your updated *license.bea* file in a safe place.

#### <span id="page-23-0"></span>**Enabling Debug Tracing**

As a default, debug tracing is disabled for BEA SmartConnect for mySAP and BEA SmartConnect for Siebel. In the event that you wish to troubleshoot Business Services or Proxy Services, or you wish to prepare a trace file for a support call, you must enable debug tracing by adding the following line to the StartWebLogic.cmd file in your domain directory:

• BEA SmartConnect for mySAP:

set EXTRA JAVA PROPERTIES=-Dmysap.transport.debug=y

• BEA SmartConnect for Siebel:

set EXTRA JAVA PROPERTIES=-Dsiebel.transport.debug=y

## <span id="page-24-0"></span>**Configuring the Siebel.Properties File**

You must create a *siebel.properties* file for use with BEA SmartConnect for Siebel.

This file must be located in your classpath and can be used to provide default parameters for applications connecting to Siebel using the Java Data Bean API.

The following table lists and describes the property values that can be added in the siebel.properties file.

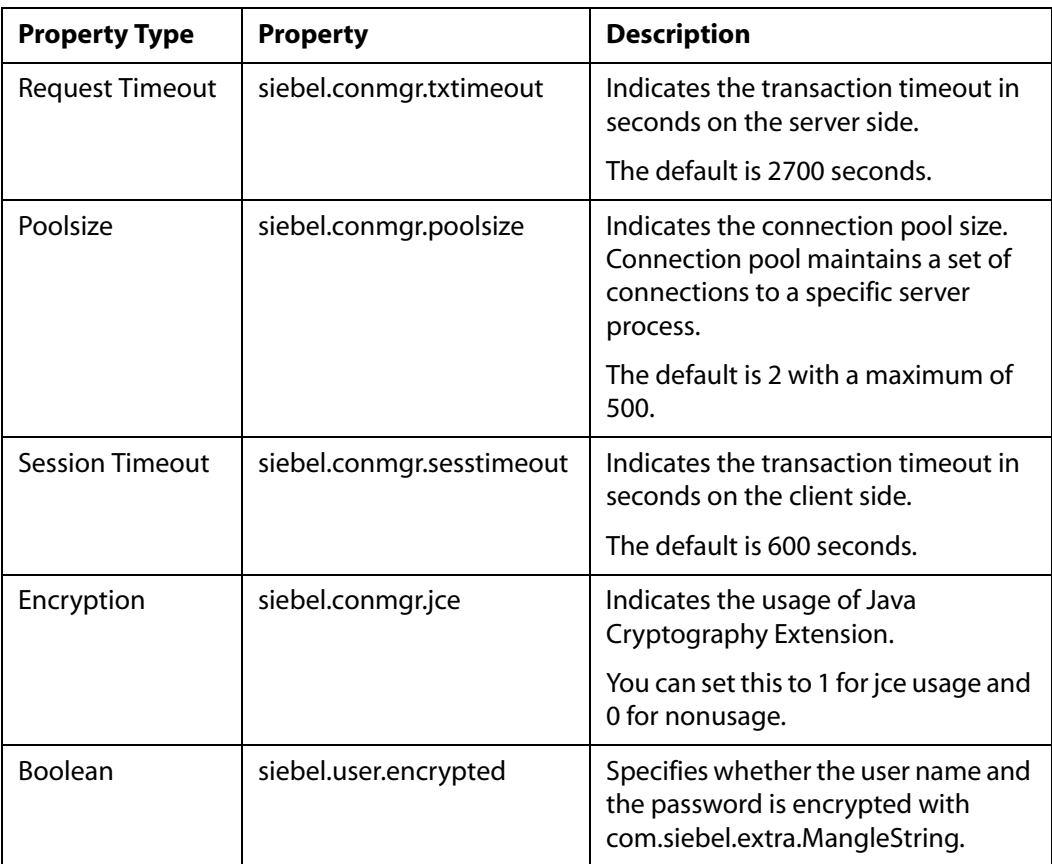

You must restart the ALSB server after setting this environment variable.

## <span id="page-25-0"></span>**Uninstalling BEA SmartConnect**

An uninstall utility is provided to properly remove BEA SmartConnect and its related components from your system. You should use the uninstall utility rather than manually deleting directories. Manually removing directories on your system may cause problems if you wish to reinstall at a later time.

#### **Procedure: How to Uninstall BEA SmartConnect**

To uninstall BEA SmartConnect:

**1.** Select *Programs*, *BEA Products*, and click *Uninstall BEA Products*.

The BEA Uninstaller - SmartConnect 2.6 utility opens, as shown in the following image.

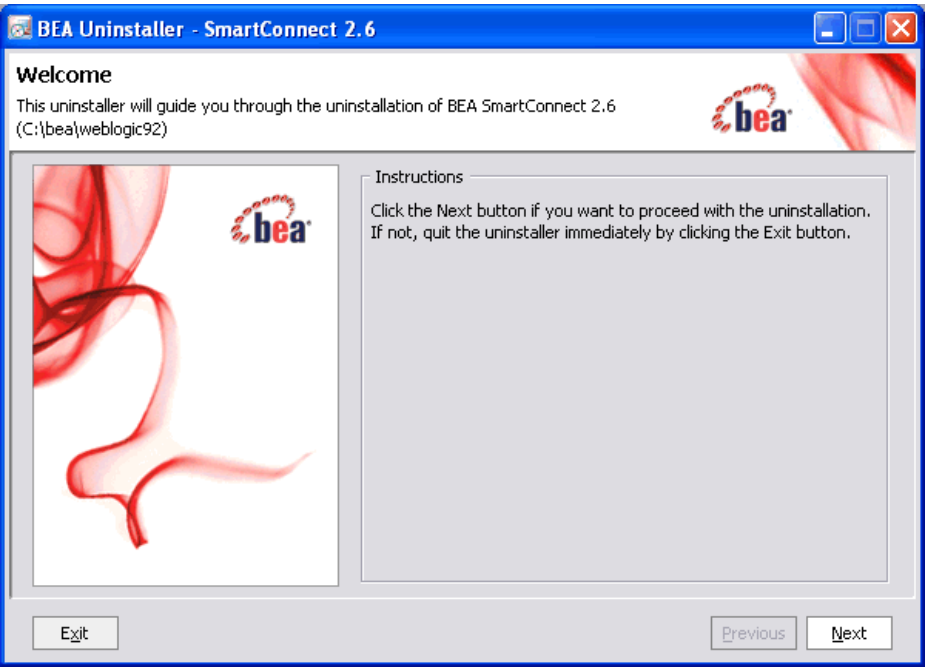

**2.** Click *Next*.

The Choose Components window opens.

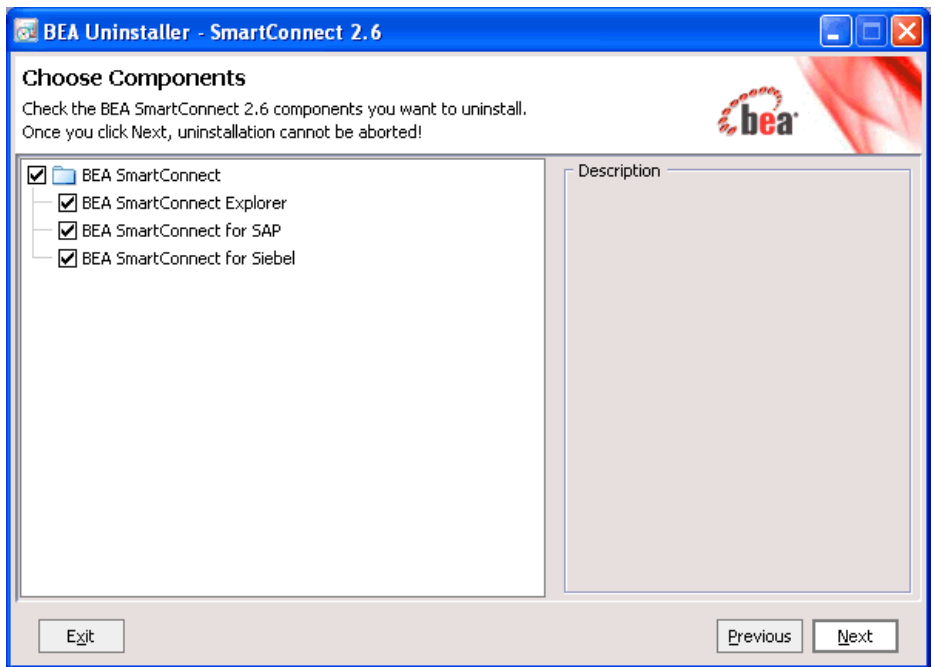

**3.** Select the BEA SmartConnect components you want to uninstall and click *Next*.

**Note:** Once you click *Next* at this point, the uninstallation process will begin and cannot be aborted.